# MyQ Desktop Client for macOS

myę X

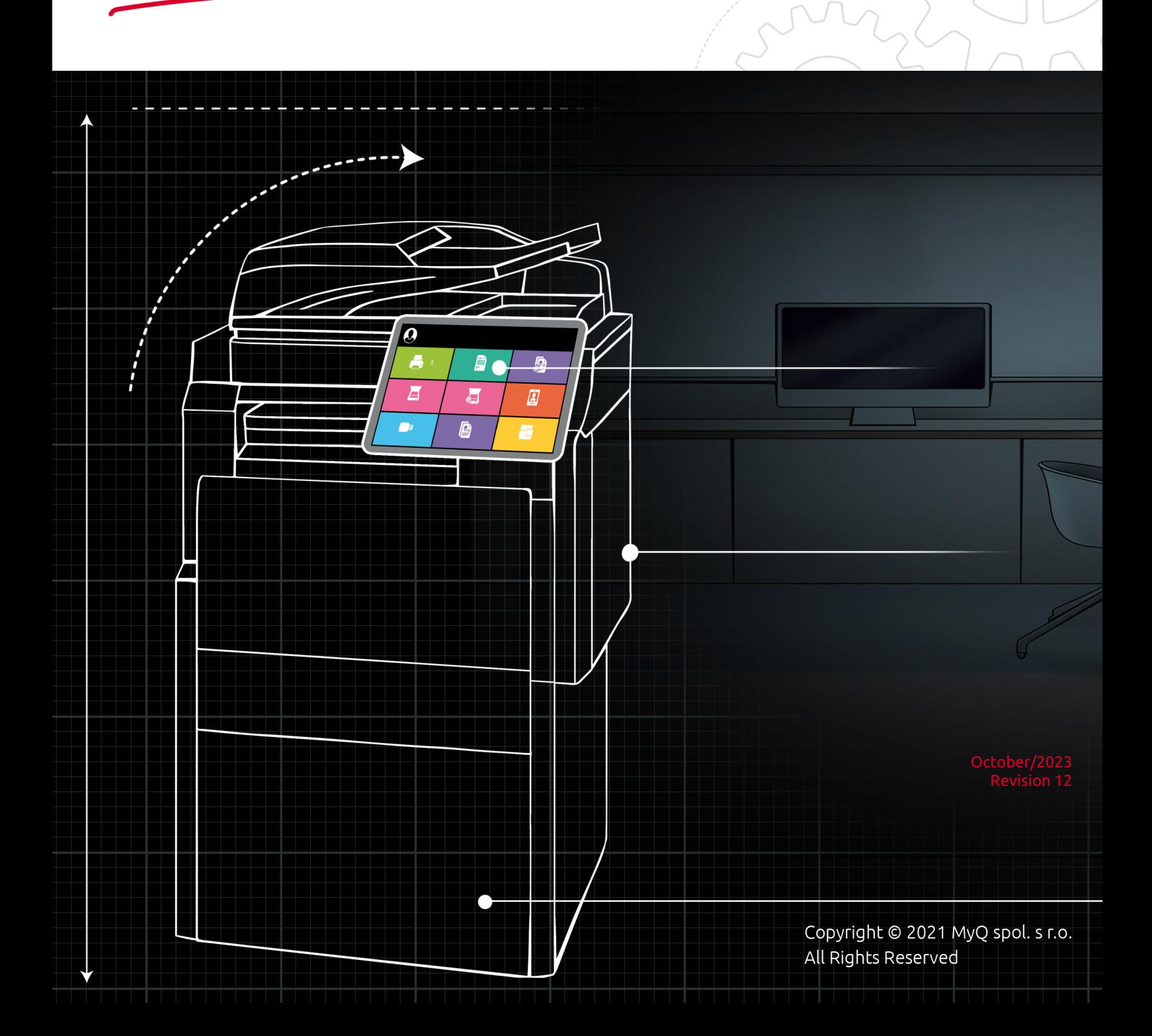

# Table of Contents

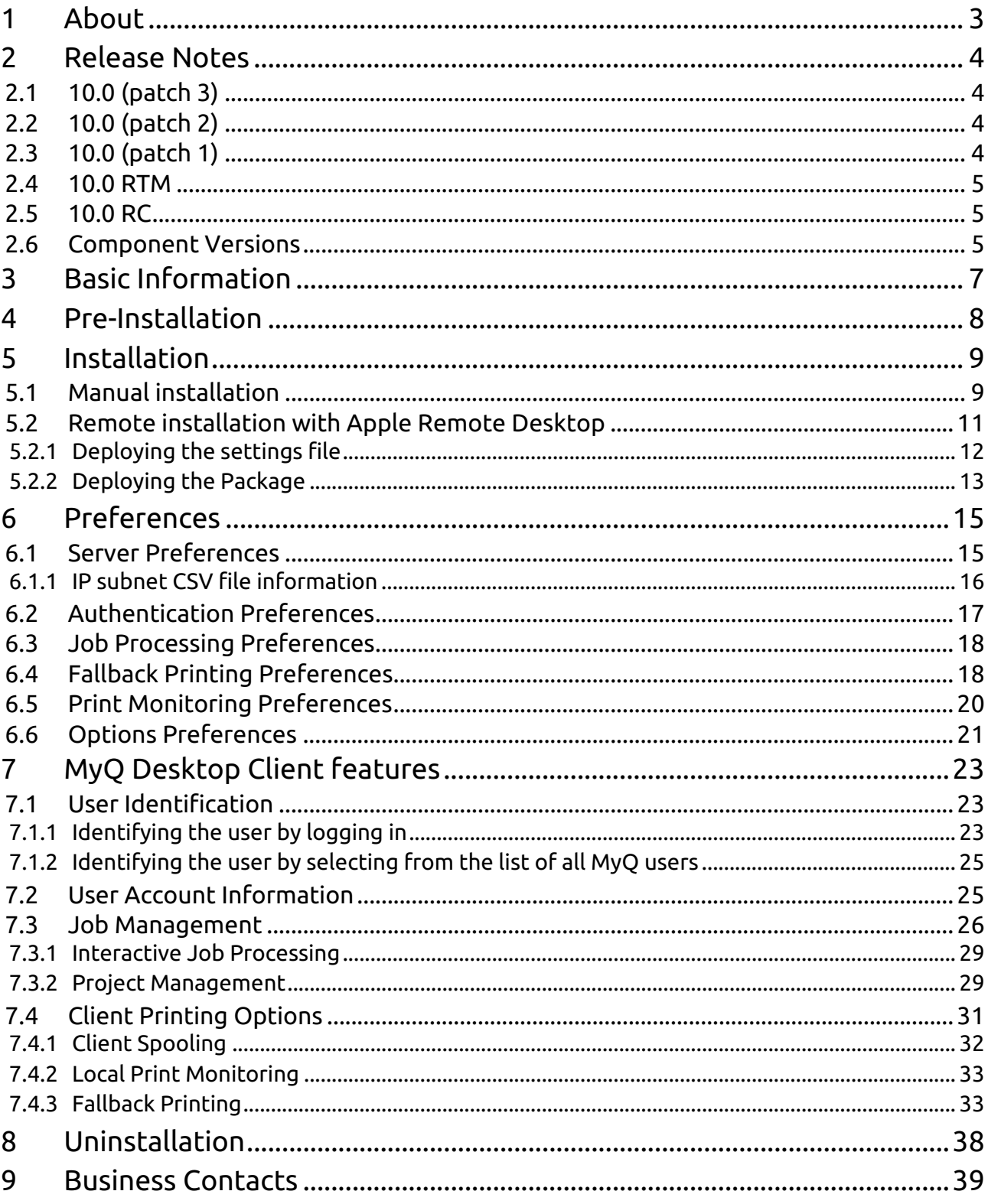

# <span id="page-2-0"></span>1 About

#### **MyQ Desktop Client for macOS 10.0 RTM**

MyQ Desktop Client for macOS (aka MDC) is a software client of the MyQ server.

Once installed on the MyQ users macOS workstations, it provides additional MyQ features to the users, such as user identification, support of credit, quota, projects, secure printing, easier management of print jobs, alternative printing methods, and monitoring of local printing devices

For the full description of **[MyQ Desktop Client's product features](https://www.myq-solution.com/files/2023/01/myq-desktop-client-product-sheet.pdf)**, visit: MyQ Desktop Client Product Sheet

All changes compared to the previous version are listed in the **[release notes](#page-3-0)**. $\blacksquare$ 

# <span id="page-3-0"></span>2 Release Notes

**MyQ Desktop Client for macOS 10.0**

### <span id="page-3-1"></span>2.1 **10.0 (patch 3)**

#### 2 October, 2023

#### **Bug Fixes**

- Parsing of some PDF files can fail because of an unknown font.
- Connection to the server could be lost after restart if the service lost connection with the application.
- Jobs are not being deleted after the period set in the "Delete pending jobs when the client is idle" option.

### <span id="page-3-2"></span>2.2 **10.0 (patch 2)**

#### 21 July, 2023

#### **Bug Fixes**

- Change of some settings on the Server can result in Server's high CPU utilization due to the Client's communication.
- Czech language translation not working.
- Test connection to an unreachable server shows an 'Unknown Error' message.
- Local Print Monitoring not working if the Client's language is other than English.

### <span id="page-3-3"></span>2.3 **10.0 (patch 1)**

#### 12 May, 2023

#### **Improvements**

• Show application name in popup messages.

#### **Bug Fixes**

- When Remember me is disabled, client will stay logged in for 5 minutes or until job interaction is complete.
- Login fails when using credit from Central Server.
- Agent crashes if get server address from CSV file is used.
- MDC 10.0 registers its REST API application with SW version 8.2.
- Server disconnects after 1 minute when using Windows Single Sign on.

### <span id="page-4-0"></span>2.4 **10.0 RTM**

#### **Improvements**

- **NEW FEATURE** Get IP address of Site server based on client IP address range. **Supported on CS 10.0 (Patch 4)**.
- **NEW FEATURE** [MDC configuration](#page-14-0) improvements.

#### **Bug Fixes**

- After disabling remember me, the user is logged in, as the previous user if "Remember me" as Always was used.
- LPM job cannot be printed because accounts are not known.
- Print job order mixed when printing to Direct Queue using MDC detection type.

#### <span id="page-4-1"></span>2.5 **10.0 RC**

#### **Improvements**

- **NEW FEATURE** Pop-ups with dialogs converted to windows.
- **NEW FEATURE** Implementation of Local Print Monitor (LPM).
- Preferences UI improvements.
- **NEW FEATURE** Reduce the number of API calls when connecting MDC.
- **NEW FEATURE** [SPS functionality](#page-30-0) (Client spooling & Fallback Printing) compiled on MDC Mac.
- Redesign of the status window.
- MDC updated to .NET 6.0.
- **NEW FEATURE** Search results return more items.
- **NEW FEATURE** Inactivity timeout field added.

#### **Bug Fixes**

- Hostname should not be cached.
- Job sender's hostname limit is 15 characters when client spooling is not enabled.
- Reduce the number of requests when MDC starts.
- Reduce the number of requests when the user logs into MDC.
- MDC Mac prompting for PIN multiple times.
- Currency format adjusted according to language.

### <span id="page-4-2"></span>2.6 **Component Versions**

**3rd-Party External Applications MDC 10.0 RC**

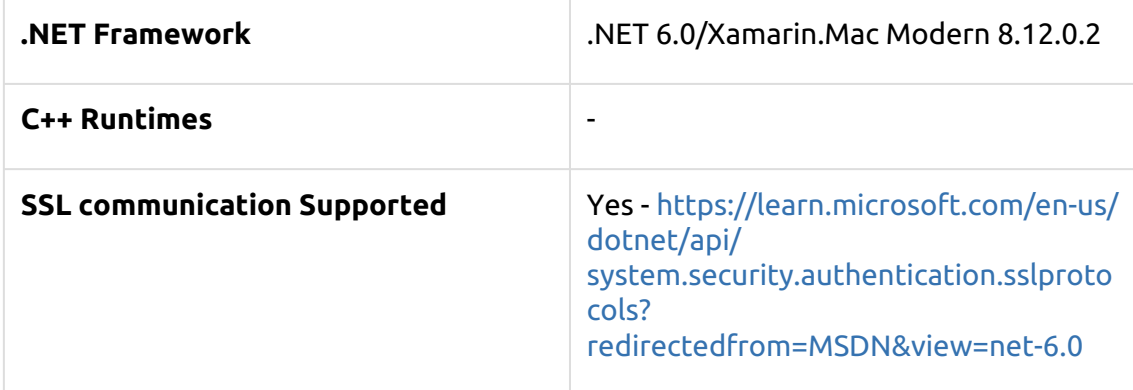

# <span id="page-6-0"></span>3 Basic Information

MyQ Desktop Client for macOS is a software client of the MyQ server. Once installed on the MyQ users macOS workstations, it provides additional MyQ features to the users, such as user identification, support of credit, quota, projects, secure printing, easier management of print jobs, alternative printing methods, and monitoring of local printing devices

Upgrading from previous versions of MyQ Smart Job Manager or MyQ Desktop Client is possible, and all the features are still supported.

The maximum recommended number of concurrent MyQ Desktop Clients connected to one MyQ server is *1000*.

The logs can either be accessed via the action menu or can be found in the following directory: */Library/Application Support/MyQ/Desktop Client/logs*

#### **Requirements on the client's workstation:**

- **MyQ requirements**:
	- $\degree$  MyQ Print Server 8.2 Patch 24+, 10.0 Patch 8+ or 10.1 Beta 2+
	- $\degree$  MyQ Central Server 8.2 Patch 19+, 10.0 Patch 4+ or 10.1 Beta 3+
- **OS requirements**:
	- macOS Ventura 13+
	- macOS Monterey 12+
	- macOS Big Sur 11+
	- macOS Catalina 10.15+

## <span id="page-7-0"></span>4 Pre-Installation

Before the installation of MyQ Desktop Client (MDC), it is recommended to install a trusted certificate on the client's MAC in order to establish a secure connection to the MyQ Print Server.

You can achieve that by generating a CA certificate on the MyQ Print Server.

Log in to the MyQ web administrator interface and go to **MyQ, Settings, Network**.

In the **General** section, in the **This server hostname** field add the hostname of the computer running MyQ and click **Save** (this is usually generated by default when installing MyQ Print Server).

In the **Communication Security** section, do the following:

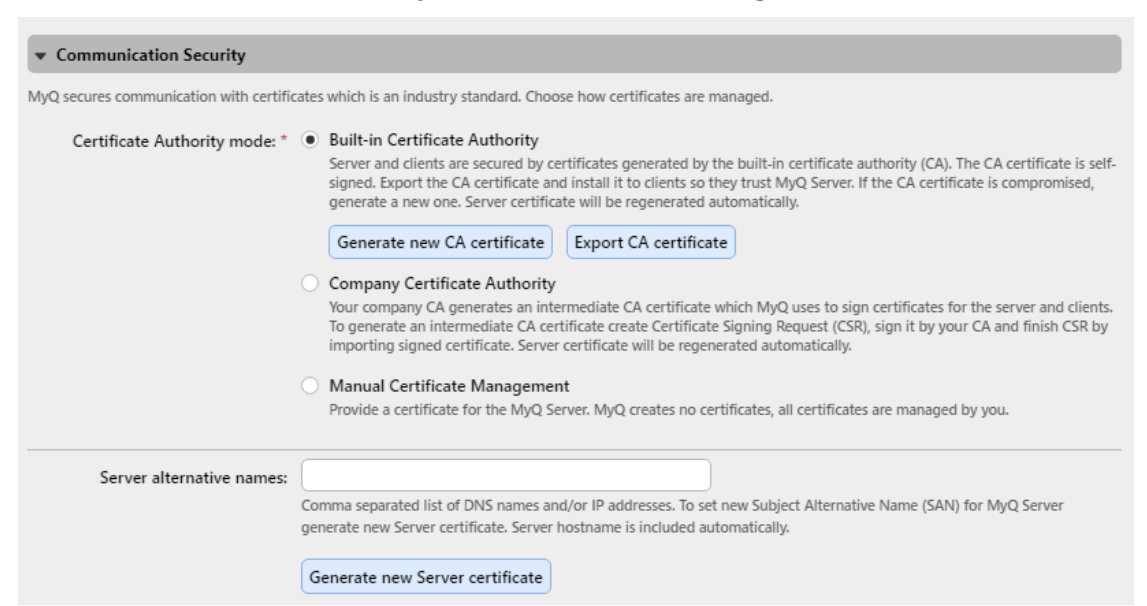

- In the **Server alternative names** field, add the IP address of the computer running MyQ.
- Click **Generate new Server certificate** and then click **Save**.
- Click **Export CA certificate**.
- Install the exported certificate on the client's MAC workstation by copying the .crt file on the machine, double-click to install, and enter user's password.
- Go to KeyChain Access, locate the certificate and double-click on it. Under the Trust section, in **When using this certificate** select *Always Trust*. Close the window and enter the user's password again.

Before starting the installation, create a queue on the MyQ web administrator interface with the **User Detection Method** set to *MyQ Desktop Client*.

You can now proceed with the MDC installation, described below.

## <span id="page-8-0"></span>5 Installation

MyQ Desktop Client for macOS (MDC) can be manually installed to a single user's workstation, or remotely installed to multiple workstations using Apple Remote Desktop.

### <span id="page-8-1"></span>5.1 Manual installation

This option allows users to manually install MDC, and to proceed with the configuration (see [Preferences\)](#page-14-0) after the installation is complete.

- 1. Download the latest available version of the installation (*.pkg*) file from the MyQ Community portal.
- 2. Double-click on the installation file. The installation wizard opens; click **Continue**.
- 3. The Software License Agreement window opens; click **Continue.**
- 4. In the next prompt, select **Agree** to agree to the terms of the software license agreement.

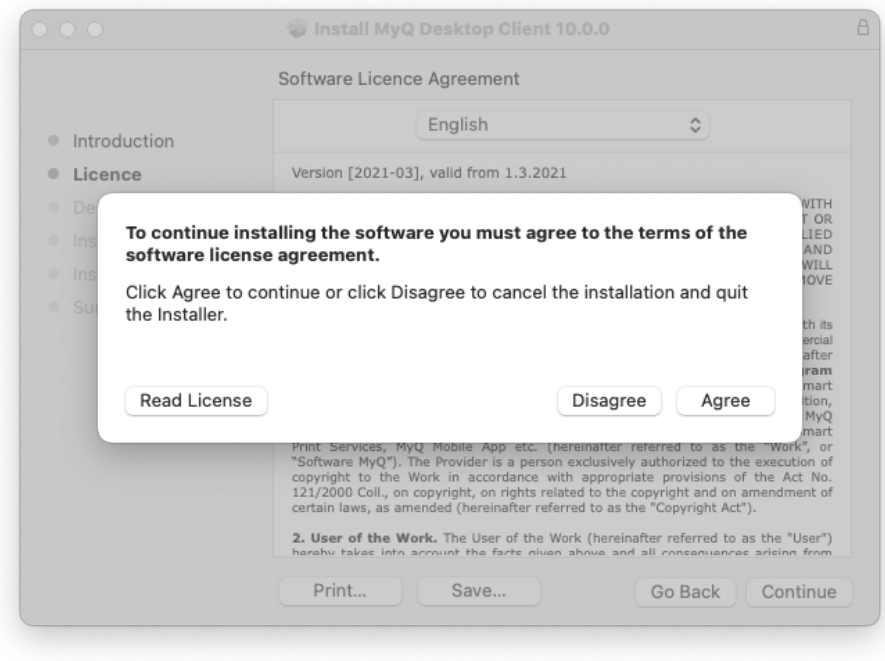

5. The Destination Select window opens and you can select where you would like to install MyQ Desktop Client, and click **Continue**.

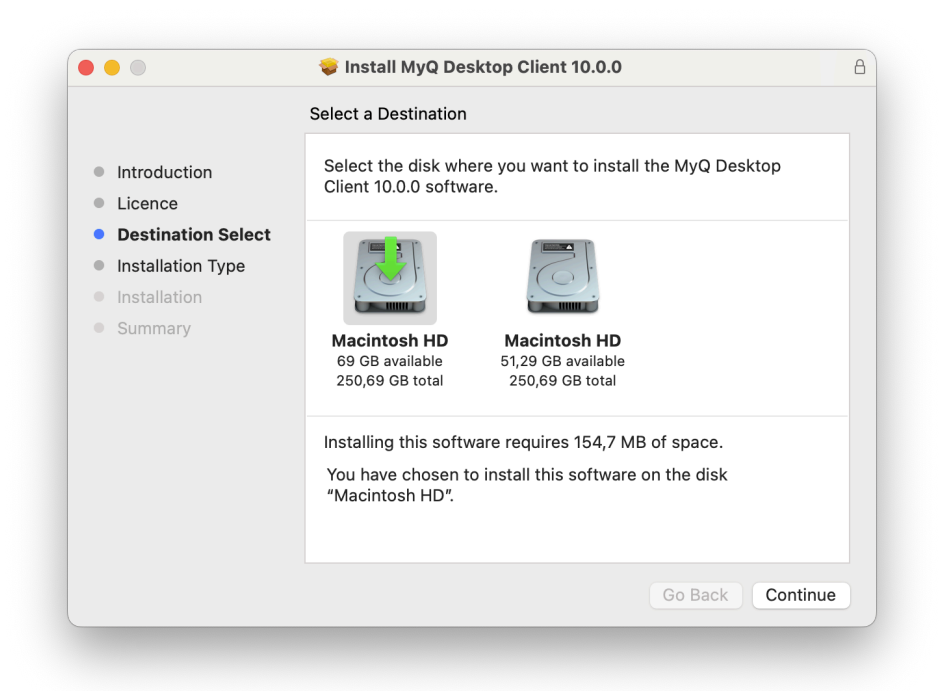

6. The Installation Type window opens, where you can select the installation destination. Click **Change Install Location** to browse for a new destination or click **Install** to start the installation to the predefined destination.

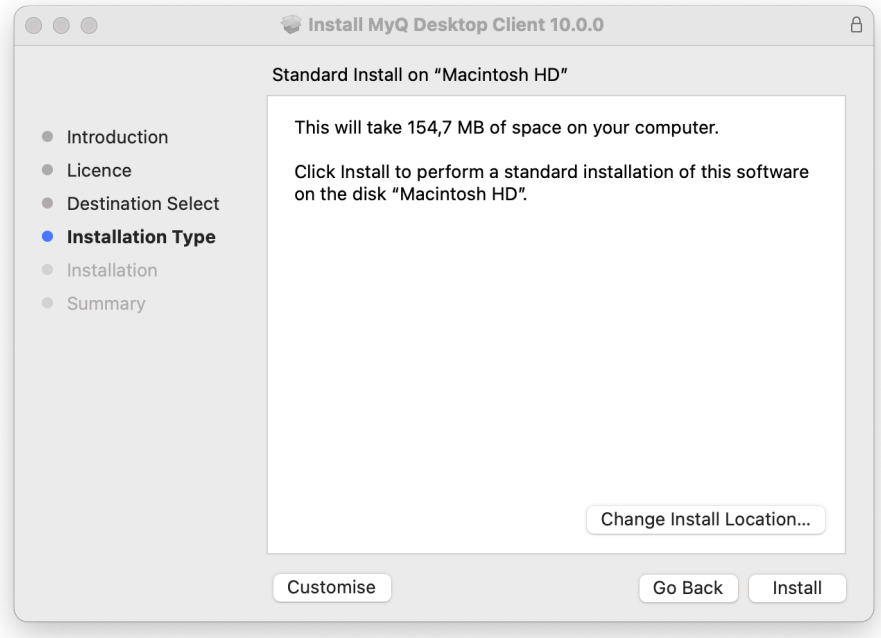

7. You are redirected to the Installation Type window, where you can click **Install** to start the installation.

- 8. On the Authentication prompt window, enter your MacOS user's **Password** and click **Install Software**.
- 9. The Installation window opens where you can see the installation's progress.
- 10. The Summary window opens. It should indicate that the installation was successful. Click **Close**.

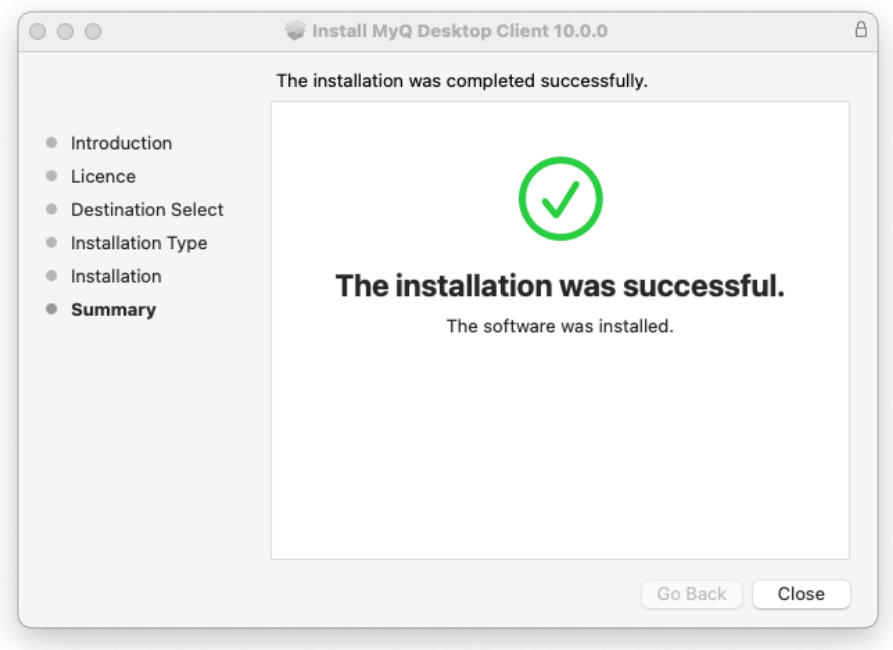

11. The MyQ Desktop Client app is now installed and open. Check [Preferences](#page-14-0) for the steps to configure it.

### <span id="page-10-0"></span>5.2 Remote installation with Apple Remote Desktop

It is highly recommended to go through the manual installation in one workstation before deploying the app to multiple workstations. This way, the administrator can make sure that the installation and configuration is successful. Another advantage is that the administrator can copy the settings file of this manual installation and deploy it to the other workstations before remotely installing MDC. The settings then are applied to all the workstations, without the need to set them up individually after the installation.

The followings options must be enabled in the Mac workstations to allow the remote installation from the [Apple Remote Desktop](https://support.apple.com/en-gb/guide/remote-desktop/welcome/mac) tool:

- 1. In OS X, open **System Preferences** and click **Sharing**.
- 2. In the Service list, select **Remote Management** and then click **Options**.
- 3. Select the following options: **Observe**, **Control**, **Open and quit applications**, **Change settings**, **Delete and replace items**, **Restart and shut down**, **Copy items**.
- 4. Click **OK**.

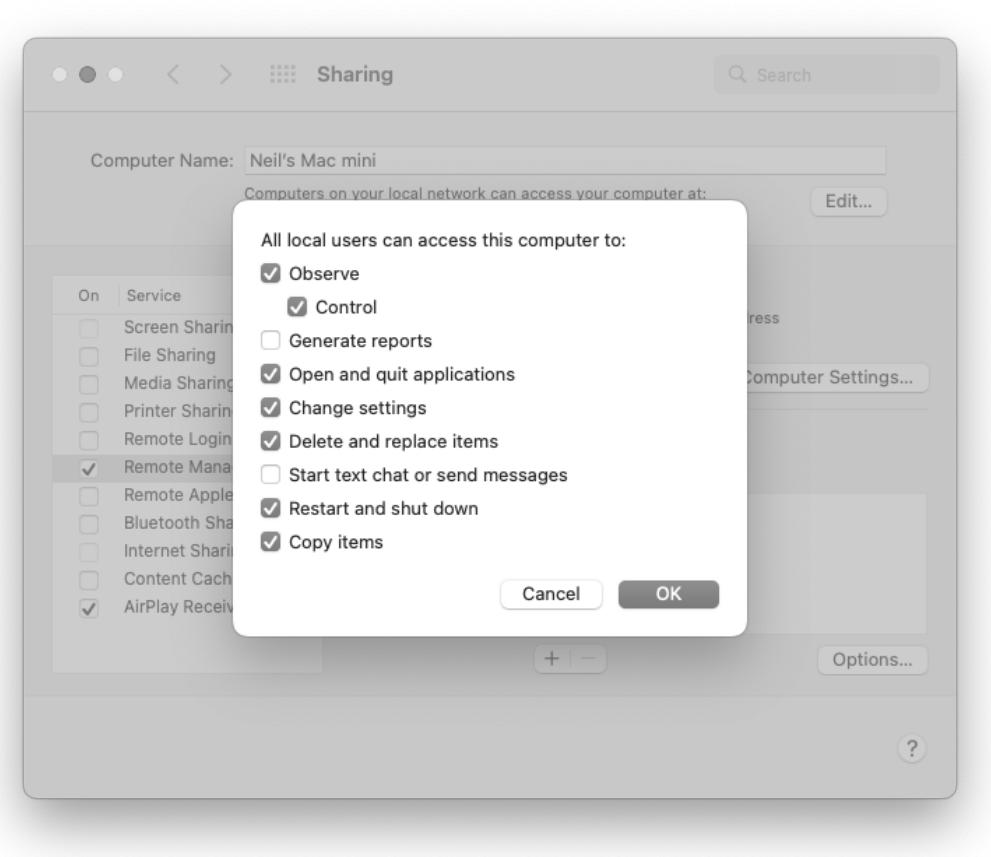

#### <span id="page-11-0"></span>**5.2.1 Deploying the settings file**

If you have manually installed and setup MDC, you can copy the settings file (available in */Users/<MacOSUserName>/Library/Preferences/cz.myq.mdc.plist*) to the **System Preferences Folder**, and those settings will be applied to **all the users in the Mac workstations**.

- 1. On the administrator Mac, open Finder and click **Applications** > **Remote Desktop** to display the main window of Apple Remote Desktop (ARD).
- 2. Click **All Computers** in the left section of the ARD main window. The Mac workstations connected to your network are displayed in the right pane of the window.
- 3. Select the desired destination Macs and click **Copy** in the ARD toolbar (or select **Manage** > **Copy Items** menu). The **Copy Items** window opens.
- 4. Click **Copy** to copy the items to selected Macs. The progress is displayed in the main window. The result of the copy to each Mac is displayed in the **Status** column.
- 5. The settings file is copied in: */Library/Preferences*.

#### Installation

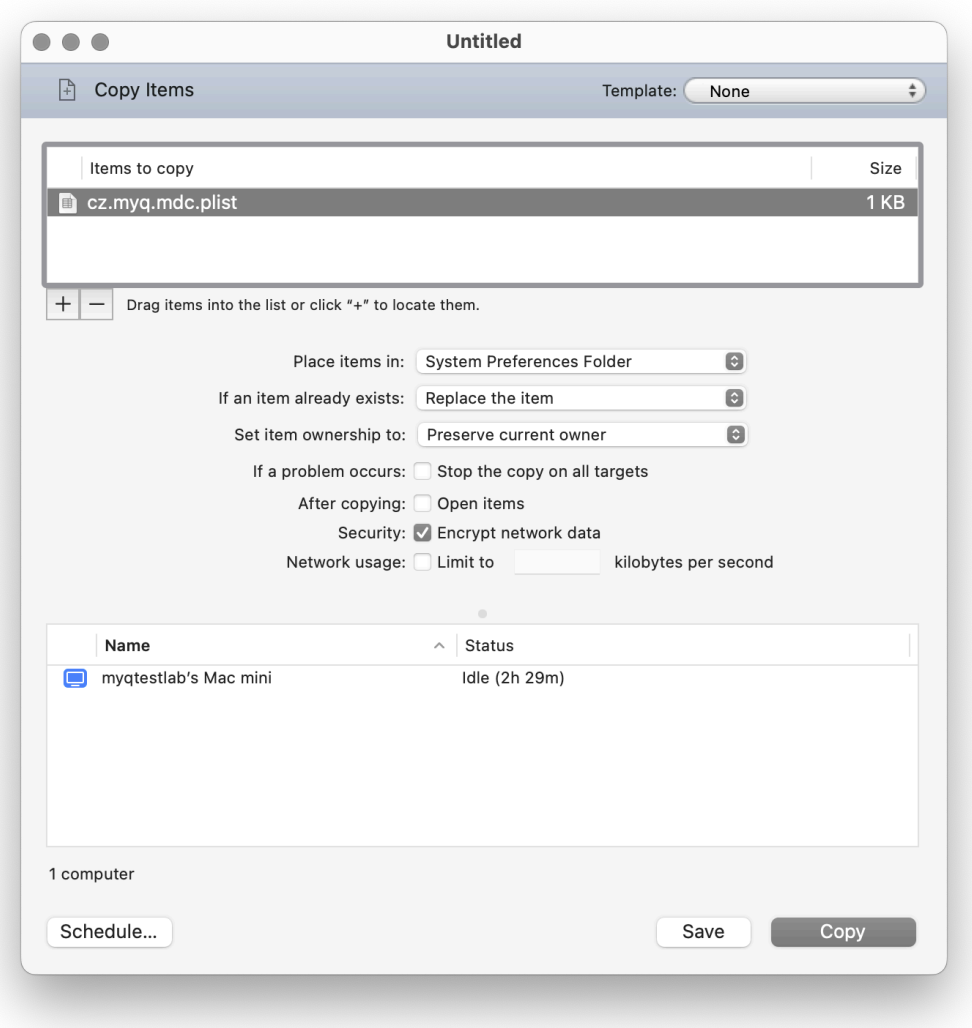

If the settings file is not copied, after the package installation finishes the user can configure MDC from the app's **Preferences** option (see [Preferences](#page-14-0)). The settings file will be created under the user's home folder: *˜/Library/Preferences*.

### <span id="page-12-0"></span>**5.2.2 Deploying the Package**

To deploy the package to multiple Mac workstations:

- 1. On the administrator Mac, open Finder and click **Applications** > **Remote Desktop** to display the main window of Apple Remote Desktop (ARD).
- 2. Click **All Computers** in the left section of the ARD main window. The Mac workstations connected to your network are displayed in the right pane of the window.
- 3. Select the desired destination Macs and click **Install** in the ARD toolbar (or select **Manage** > **Install Packages** menu). The **Install Packages** window opens.
- 4. Add the *MyQ Desktop Client.pkg* file (available for download in the MyQ Community portal) to the **Packages** list either by drag-and-drop or by locating the package using the plus (**+**) button.
- 5. Click **Install** to distribute the package to the selected Macs. The installation progress is displayed in the main window. The result of the package distribution to each Mac is displayed in the **Status** column.

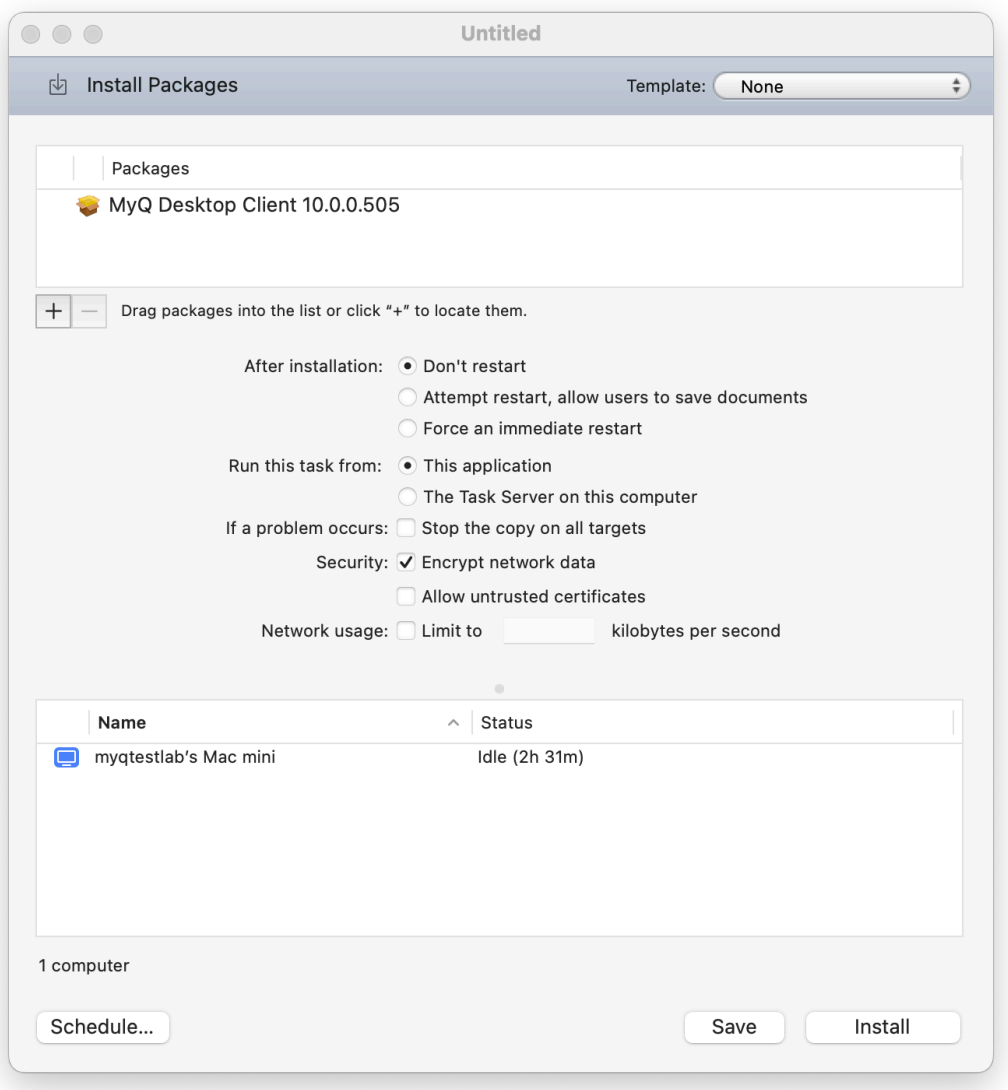

## <span id="page-14-0"></span>6 Preferences

To set up or modify the MyQ Desktop Client (MDC) settings, click on the MyQ icon on the macOS system tray. Click the three dots in the upper-right corner to open the Actions Menu and click **Preferences**. You can also use the Actions Menu to visit the online help (Help), view information about the app (About), open the logs (Logs), and close the application (Quit).

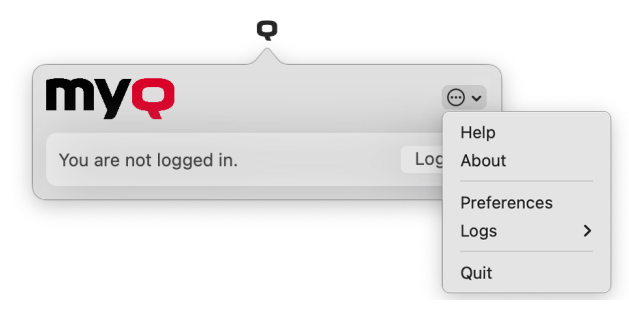

### <span id="page-14-1"></span>6.1 Server Preferences

The following preferences are available in the Server tab:

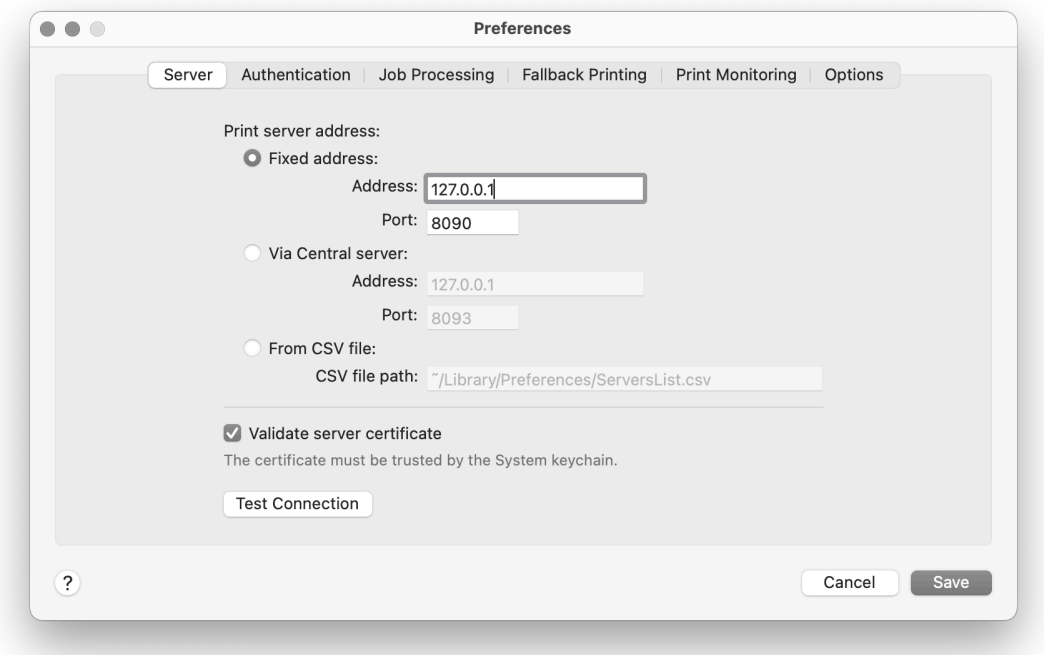

- 1. **Print server address**:
	- a. **Fixed address Address**: Enter the IP address or hostname of the MyQ server. **Port**: Enter the MyQ server's port. By default, it is *8090* for a secure (SSL) connection.
	- b. **Via Central server Address**: Enter the IP address or hostname of the MyQ Central server. **Port**: Enter the MyQ Central server's port. By default, it is

*8093* for a secure (SSL) connection. When using this option, you must also set up the IP range of the client PC's that will be using MDC. Check [here](https://myq-online-help.atlassian.net/wiki/spaces/CS/pages/1039991144/%2810.1%29+Central+and+Site+administration) for more information.

- c. **From CSV file** Select this if you wish MDC to automatically switch between multiple servers on an IP subnet. This is done by uploading a CSV file with the required information, by adding the exact path to the file in the **CSV file path** field. **NOTE** : The CSV file can be stored anywhere except for user folders (*/Users/username*). If you want it to be stored in a user folder, you must give MDC **Full Disk Access** via System Settings. Search for the "Full Disk Access" keyword, find MyQ Desktop Client, and enable the switch.
- 2. **Validate server certificate**: If enabled, the connection between MDC and the MyQ server is secure and requires a certificate. The option is enabled by default.
- 3. **Test Connection**: Click to test the connection between MDC and MyQ Server, with or without a certificate.

### <span id="page-15-0"></span>**6.1.1 IP subnet CSV file information**

To automatically switch between multiple servers on an IP subnet, the uploaded CSV file should contain the information about the subnets. The file's headers should be **subnet**, **serveraddress**, **serverport**, and **lprport**, as seen on the image below.

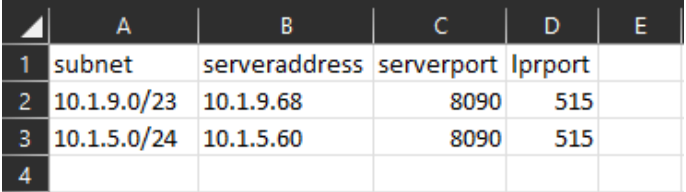

You can also use the following CSV template, modifying the fields according to your needs:

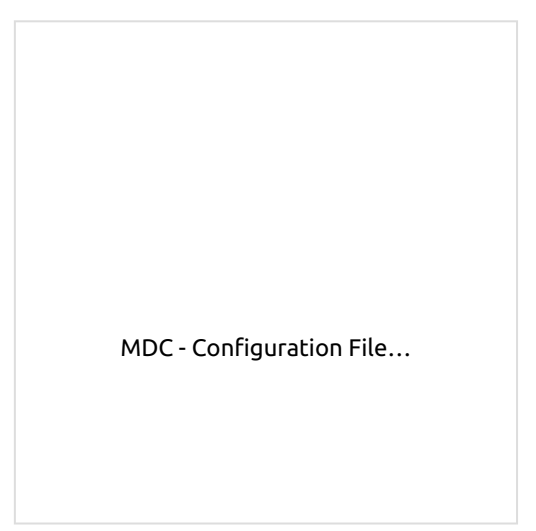

[In case the configuration for the curren](#page-14-0)t subnet does not match or something is incorrect on the file or it can't be opened, MDC will go to the disconnected state.

### <span id="page-16-0"></span>6.2 Authentication Preferences

The following preferences are available in the Authentication tab:

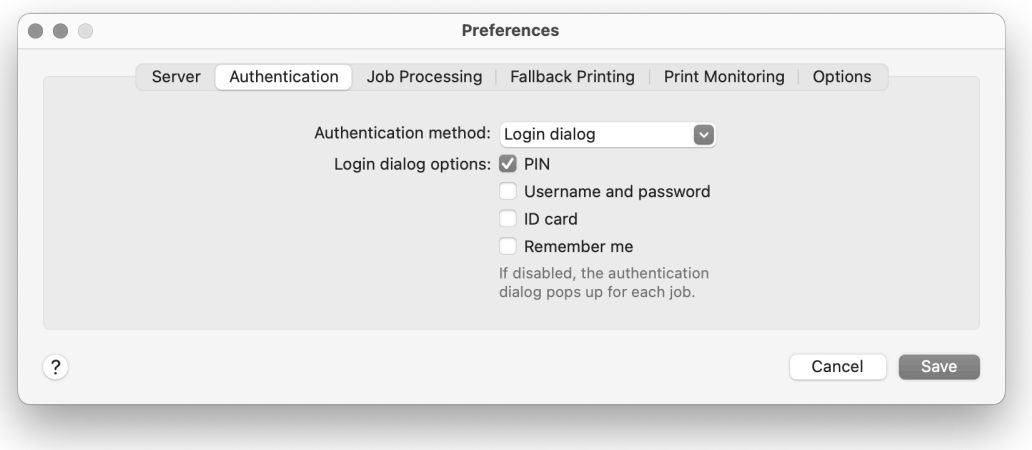

#### 1. **Authentication method**:

- a. **List of users**: With this option selected, the job sender has to select one of the MyQ user accounts from the list of all MyQ users. The job sender is then identified as the selected MyQ user.
- b. **Login dialog**: With this option selected, the job sender has to log in under their MyQ credentials. The job sender is then identified as the logged in MyQ user. You can select up to three **Login dialog options**: *PIN, Username and password,* and *ID card*, as well as enable the *Remember me* feature, which is used to display/hide the option to remember the logging user.
- c. **Mac single sign-on**: With this option selected, the job sender is identified as the macOS user account where the job is sent from.
- 2. Once done configuring the server and authentication settings, click **Save**. You are prompted to enter your MacOS password to save the settings.

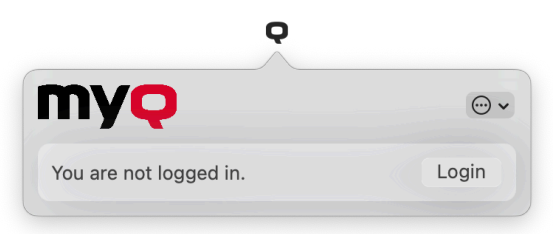

The '**Q**' icon in the taskbar will always be black, whether the client is 8. connected to the MyQ server or not. MDC starts in silent mode and there is no communication via API with the MyQ server until the user sends a job or clicks on the icon.

### <span id="page-17-0"></span>6.3 Job Processing Preferences

The following preferences are available in the Job Processing tab:

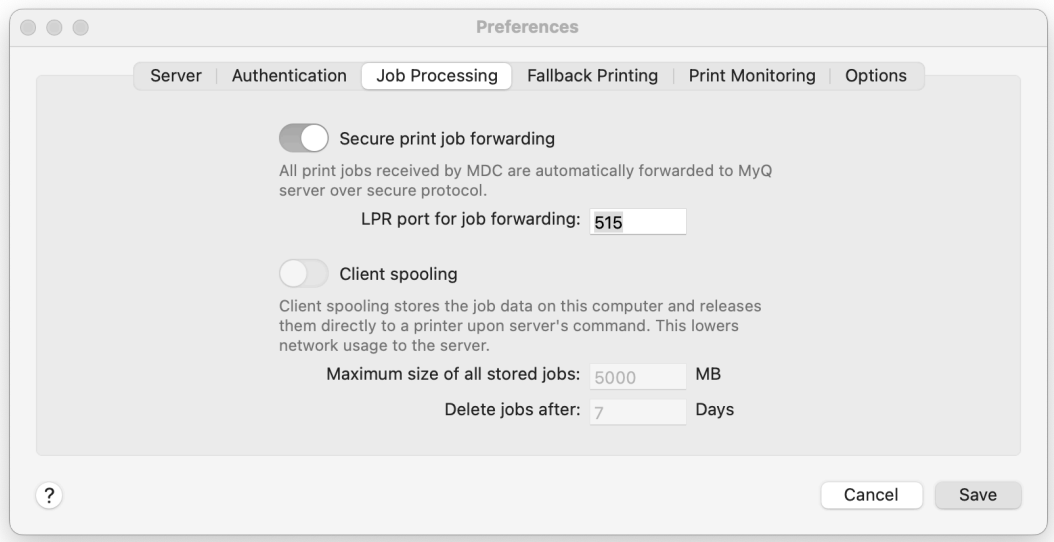

- 1. **Secure print job forwarding**: If enabled, all print jobs received by MDC are automatically forwarded to MyQ server over a secure protocol.
	- **LPR port for job forwarding**: Enter the LPR port of the MyQ server. This is the port that MyQ Desktop Client listens to and receives print jobs via the LPR protocol. The default port is *515*
- 2. **Client spooling**: Toggle the slider if you want to use this option. This option [sets the local storage for the jobs spooled on the user's computer \(check Client](#page-31-0)  Spooling for details). Add the desired values to the fields below:
	- **Maximum size of all stored jobs**: This is the limit of the local storage (in MB). After the maximum size of the job folder is reached, jobs will be deleted starting from the oldest one, until the size of all stored jobs is below the limit.
	- **Delete jobs after**: The spooled job is stored only for the duration of this period (in days).

### <span id="page-17-1"></span>6.4 Fallback Printing Preferences

The following preferences are available in the Fallback Printing tab:

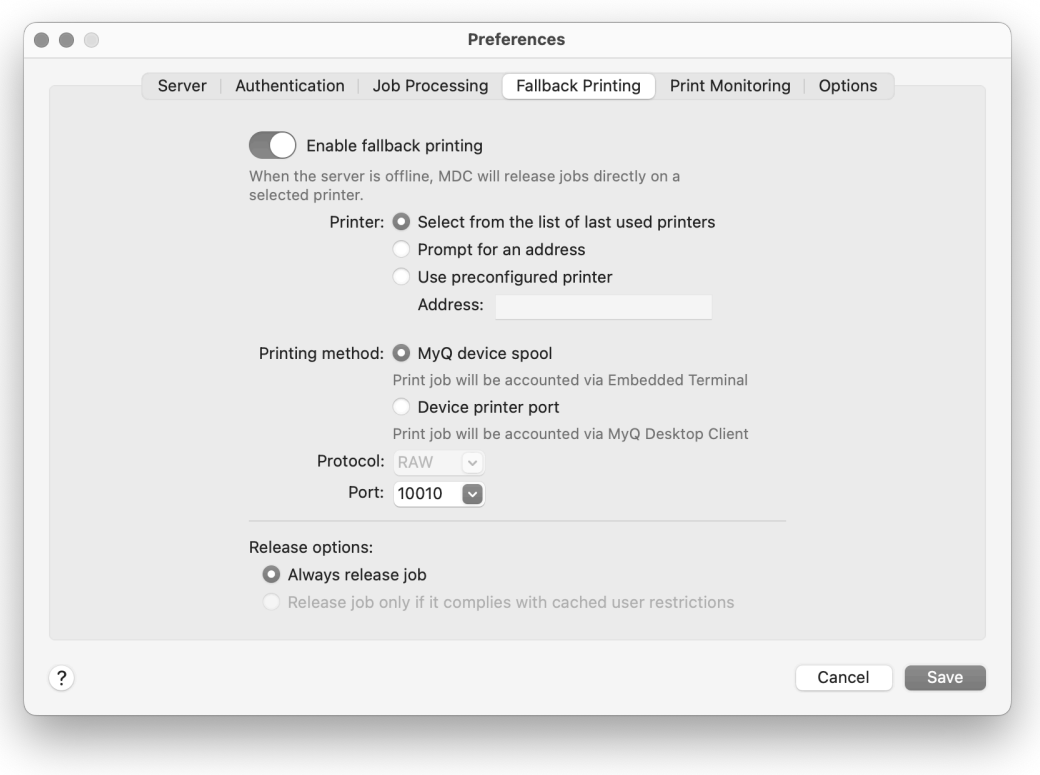

- 1. **Printer**:
	- a. **Select from the list of last used printers**: Select this to show a pop-up and select the fallback printer from a list of the last used devices.
	- b. **Prompt for an address**: Select this to show a pop-up where you can type the fallback printer's IP address.
	- c. **Use preconfigured printer**: Select this to use fallback printing by setting the fallback printer's IP address to print jobs automatically. **Address**: Enter the IP address or hostname of the backup printing device that you want to use for fallback printing.

#### 2. **Printing method**:

a. **MyQ device spool** - This option will release the job to the failover printer with an embedded terminal and the printer will report the released job once the connection to the server is back. For more information about the feature, check the [MyQ Print Server](https://myq-online-help.atlassian.net/wiki/spaces/PS/pages/1177976834) guide. Select one of the following port options:

**10010**: Client spooling port for direct print. The job is automatically printed after it is received by the printing device.

**10011**: Client spooling port for secured hold print. The job is spooled by the printing device and waits there until the user logs in and releases it. It is not possible to release this job on any other printing device.

**10012**: Client spooling port for Pull Print. The job is spooled by the printing device. Once the user logs on any of the devices connected to the same

subnet, information about this job is provided, the job is displayed in the list of the available jobs and can be released there.

**10013**: Client spooling port for delegated print. It works the same as Client spooling Pull Print, except that the job can be released by delegates of the sending user.

b. **Device printer port** - Select the printer protocol for sending the job to the backup printing device. The job will be reported to the server by the client once the connection to the server is back. After you change the protocol, the **Port** number automatically changes according to it. The following **Protocols** can be used:

**RAW** (default port: *9100*): Basic printing protocol, set by default. **IPP** (default port: *631*): Internet printing protocol, no port is used (or needed); all the information is inside the printer address. **IPPS** (default port: *443*): Secure version of IPP.

**LPR**: (default port: *515*): Line Printer Remote protocol. In the **Queue** field, enter the name of the queue where the jobs will be sent.

3. **Release options**: Choose to *Always release job* or *Release job only if it complies with cached user restrictions*.

Check [Fallback Printing](#page-32-1) for further details.

### <span id="page-19-0"></span>6.5 Print Monitoring Preferences

The following preferences are available in the Print Monitoring tab:

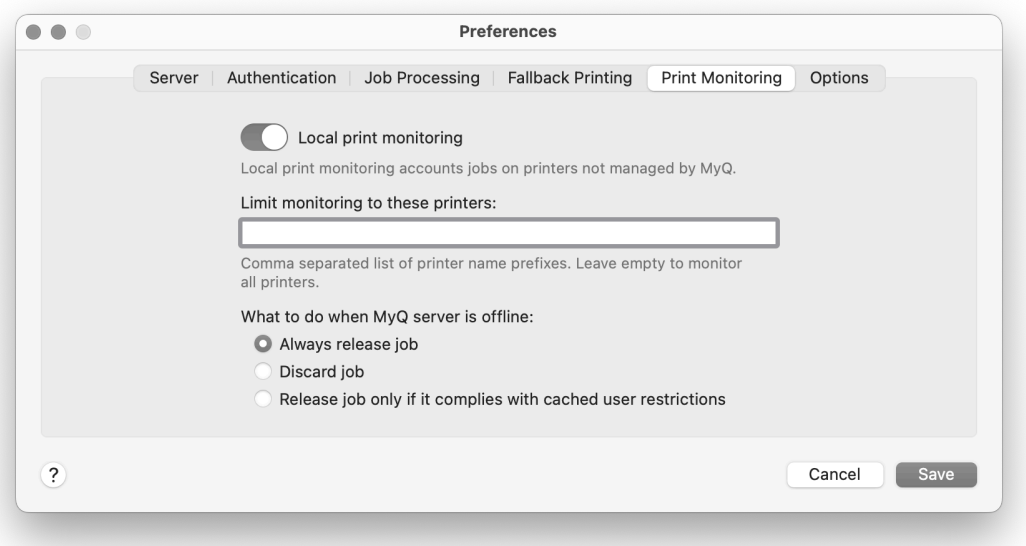

- 1. **Local print monitoring** (LPM): Toggle the slider if you want to use this option.
- 2. **Limit monitoring to these printers**: Enter the names of the printers that you want to monitor, separated by comma (,). You can leave this field empty to monitor all printers.
- 3. **What to do when MyQ Server is offline**:
- **Always release job -** Jobs will be released even if the MyQ Server is offline.
- **Discard Jobs** Jobs will be discarded if the MyQ Server is offline.
- **Release job only if it complies with cached user restrictions -** Jobs will not be released if the user has restrictive policies or insufficient credit or quota.

Check [Local Print Monitoring](#page-32-0) for further details.

### <span id="page-20-0"></span>6.6 Options Preferences

The following preferences are available in the Options tab:

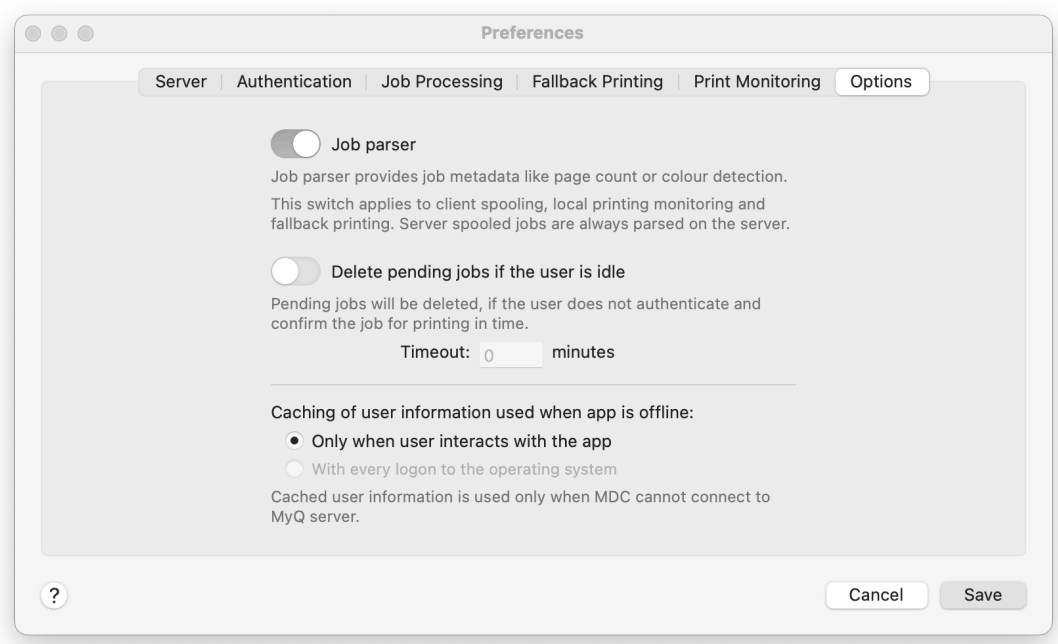

- **Job parser**: Toggle the slider to enable the job parser for client spooling, local print monitoring, and fallback printing. Server spooled jobs are always parsed on the server. Job properties that are parsed and reported: *job name, user, computer, job size, BW pages, color pages, copies, paper format, duplex, toner saving, staple, punch, printer language*. If the job parser is disabled, only the *job name, user, computer*, and *job size* are reported to the server.
- The job parser supports the majority of available printer drivers in PCL5, PCL6 and<br>PostScript. For further information, check [Job Parser.](https://myq-online-help.atlassian.net/wiki/spaces/PS/pages/1040187770/%2810.1%29+Job+Parser)
	- **Delete pending jobs if the user is idle**: Toggle the slider to enable it. Set the duration of the **Timeout** in minutes. The default is *5* minutes. This security feature allows you to set up a time (in minutes) to log the user out as soon as the MDC gets to the idle state. If the option to delete all the pending jobs once the client is idle is enabled, that's another step to protect your users and their print jobs.

With this feature enabled, print jobs are sent from MyQ Desktop Client to the MyQ server over the TLS security protocol. This allows printing over MyQ to be end-to-end encrypted. A must in environments where confidential data are often printed.

• **Caching of user information used when app is offline**: Select if you want to cache user information *Only when user interacts with the app* or *With every logon to the operating system* (this option may create a higher load on the server during rush hour). Cached user data is used only when the Server is not reachable. During uptime, MDC always verifies user accounting and policies against MyQ.

# <span id="page-22-0"></span>7 MyQ Desktop Client features

MyQ Desktop Client offers the following features:

- **User Identification** users are identified via multiple authentication methods.
- **User Account Information** once authenticated, users can view their account information, along with their credit and quota status.
- **Job Management** print jobs management related to payment accounts (credit, quota, cost center selection), project management, and user interaction via custom scripts.
- **Client Printing Options** Client Spooling, Secure Printing, Local Print Monitoring, Fallback Printing, Offline Operation.

### <span id="page-22-1"></span>7.1 User Identification

One of the essential functions of the MyQ Desktop Client (MDC) application is to identify the MyQ user on the computer where it is installed. Thanks to this identification, MDC can mediate communication between the user and the MyQ server; it can inform the user about the state of their account, it enables the user to manage their print jobs, and it also enables the server to determine the job sender.

Once a job is sent to a queue, the status changes to **Paused** and the user is set to **\*unauthenticated** until they authenticate themselves in MDC. Once they do, the job's status changes to **Ready** and the user changes to the now authenticated job owner.

Depending on how MDC was set up, the user is either identified as the currently opened OS account or they can identify themselves. The self-identification methods are described in:

- [Identifying the job sender by logging in](#page-22-2)
- [Identifying the job sender by selecting from the list of all MyQ users](#page-24-0)
- The login options are selected within the MyQ Desktop Client setup. If you 8. do not want the users to identify themselves, select the **Mac single sign-on** authentication method.

### <span id="page-22-2"></span>**7.1.1 Identifying the user by logging in**

With the **Login dialog** authentication method selected, the user can open the sign in options by clicking **Login** in the application's window (to open the application's window, click the MyQ icon on the macOS system tray).

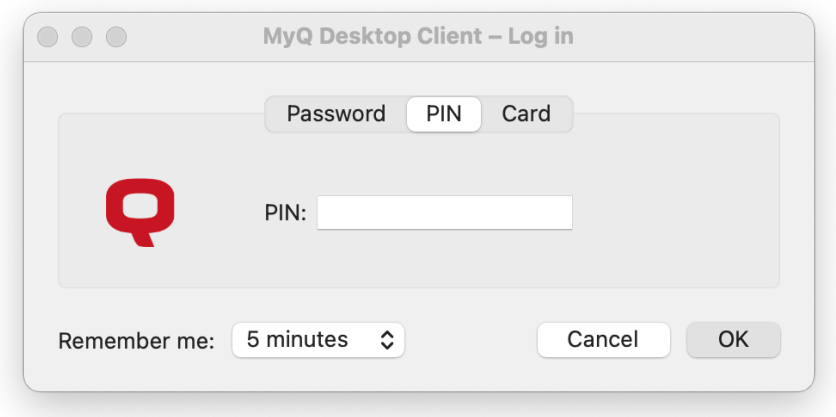

**Remember me:** When the users log in, they can select how long they are going to stay logged in for. At the end of the selected time period, the users are logged out, and the login credentials are forgotten. Select **Indefinitely** to stay logged in even when the OS session is terminated.

If the Remember me feature was not enabled during the installation and therefore is not available, the user will remain logged in until manually logged out or once the client workstation is restarted.

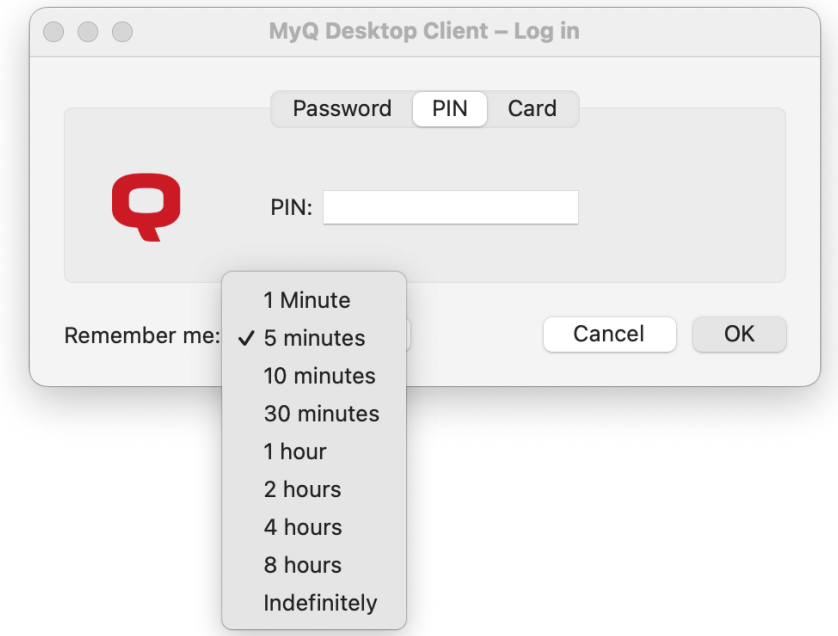

### <span id="page-24-0"></span>**7.1.2 Identifying the user by selecting from the list of all MyQ users**

With the **List of MyQ users** authentication method selected, the user can open the list of users by clicking **Login** in the application's window (to open the application's window, click the MyQ icon on the macOS system tray).

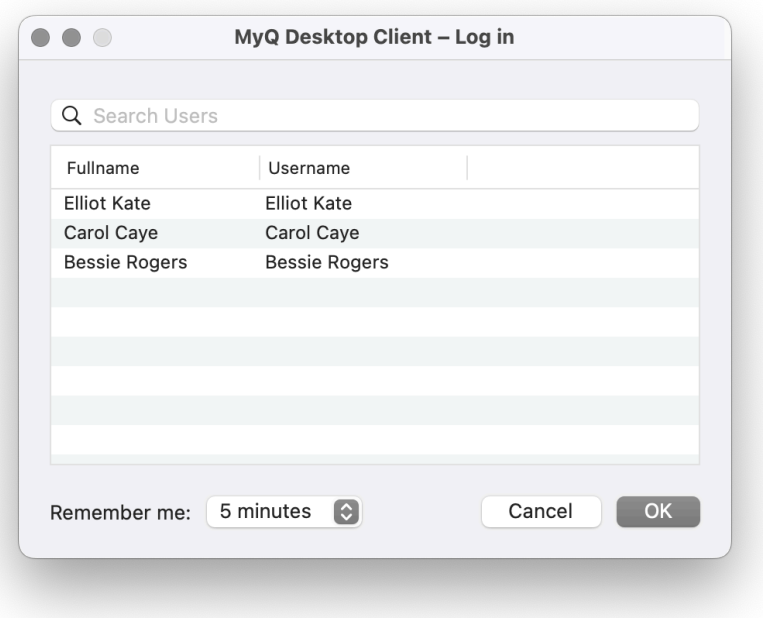

### <span id="page-24-1"></span>7.2 User Account Information

Once a user signs in, they can click the MyQ Desktop Client's icon on the macOS system tray to open it. In this window, they can see their username and full name. If credit accounting is enabled on the MyQ server and applied to the user, they can also see the current state of their credit.

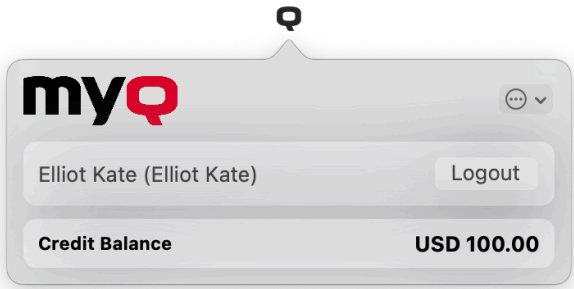

If quota is enabled on the MyQ server and applied to the user, they can also see the current state of their quota.

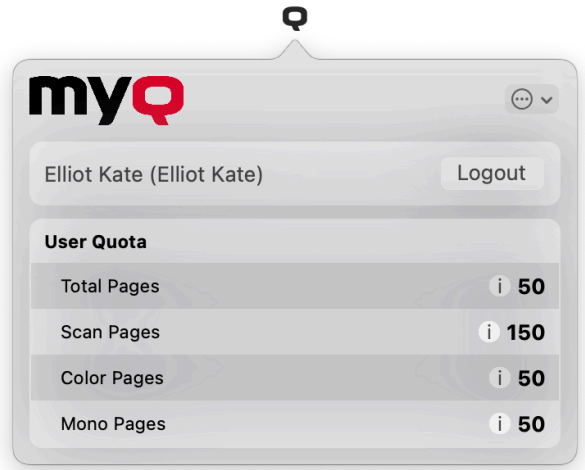

### <span id="page-25-0"></span>7.3 Job Management

The MyQ Desktop Client (MDC) application enables the user to simply manage their print jobs on the computer where the jobs are sent from. This option is available if at least one of the three following features is enabled on the MyQ server:

- The queue where the job is sent has the user detection method set to **MyQ Desktop Client**. User detection methods are described in [User Identification](#page-22-1).
- User interaction script is set on the queue where the job is sent to; described in [Interactive job processing](#page-28-0).
- Projects are enabled and the sending user has access to at least one project; described in [Project management.](#page-28-1)

#### **Submitting and deleting sent print jobs**

With the above-mentioned features enabled on the MyQ server, sent jobs require additional information before they can be printed. After these jobs are sent to the MyQ server, they are paused there and cannot be printed until the necessary information is provided, for example until the user logs into MDC or until their project is selected.

Each time a job is sent to the server the job is paused. If user interaction scripts and projects are disabled, then the user will just need to log into MDC and the job will be assigned to the logged in user and it's placed in the ready state. The job management window of the MyQ Desktop Client application appears on the screen if projects are enabled or if a user interaction script is enabled. In this window, the user can submit the job by clicking **Print Job** or delete it by clicking **Delete Job**. They can also select the **Apply to all jobs** option to submit or delete all the jobs in this way.

Selecting **Logout** without any action will also delete the logged in user's print jobs. When the user logs out, all the unprinted jobs are, for security reasons, deleted from the server; no one else on a shared computer can now print those jobs.

Depending on the Accounting settings (accounting group or cost center) on the server, the user may be prompted to select an account where the job will be charged to.

#### • **In the Accounting Group mode:**

- o Internal credit, external credit, and combined quotas (personal, shared, both) are the possible account options.
- In case of combined quotas, only the lowest quota value is displayed.
- If credit is used, no quota is spent (even when the quota is later edited and recalculated).
- In case the user has personal quota "pages" and shared quota "cost" or vice versa, both pages and cost are displayed. For example: *Quota (10 total/9 color/8 mono/7 scan /3 USD)*
- **In the Cost Center mode:**
	- Internal credit, external credit, personal quota, and multiple shared quotas are the possible accounts options.
	- Only one (selected) quota is spent, so all quotas should be displayed as separate accounts.

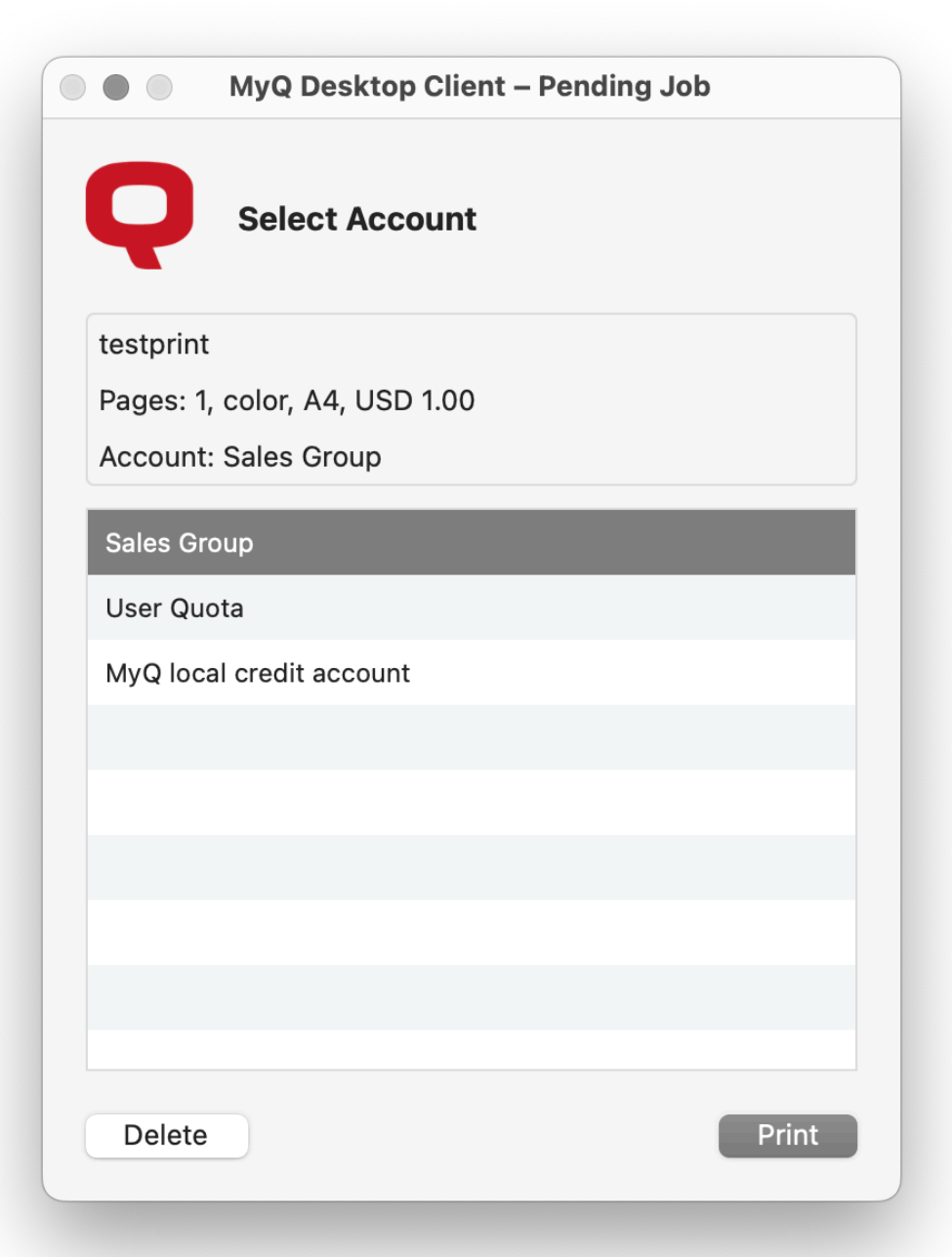

Cost Center selection in MDC should appear only for **Direct Print** queues.

If there is only one account available for the user, it is selected and charged automatically, thus there is no **Select Account** prompt.

#### <span id="page-28-0"></span>**7.3.1 Interactive Job Processing**

With this feature, users can be informed about important print job properties and can be asked if they want to change some of them; for example, to print in duplex or in black and white.

To enable this option, the MyQ administrator has to add a PHP script to the queue where the job is sent.

There are two dialog options available for this feature:

- a dialog box with a text content and Yes/No options
- a dialog box with a text content and Print/No options

Jobs sent to a queue with a user interaction script are automatically paused and the job management window with basic information about the job appears on the screen. After the user submits the job, the user interaction dialog box appears. For example, if a user sends a job with more than 10 pages and submits the job in the job management window, they are informed that the job is large and asked if they want to print it in duplex. For more information on PHP job scripting, contact MyQ support.

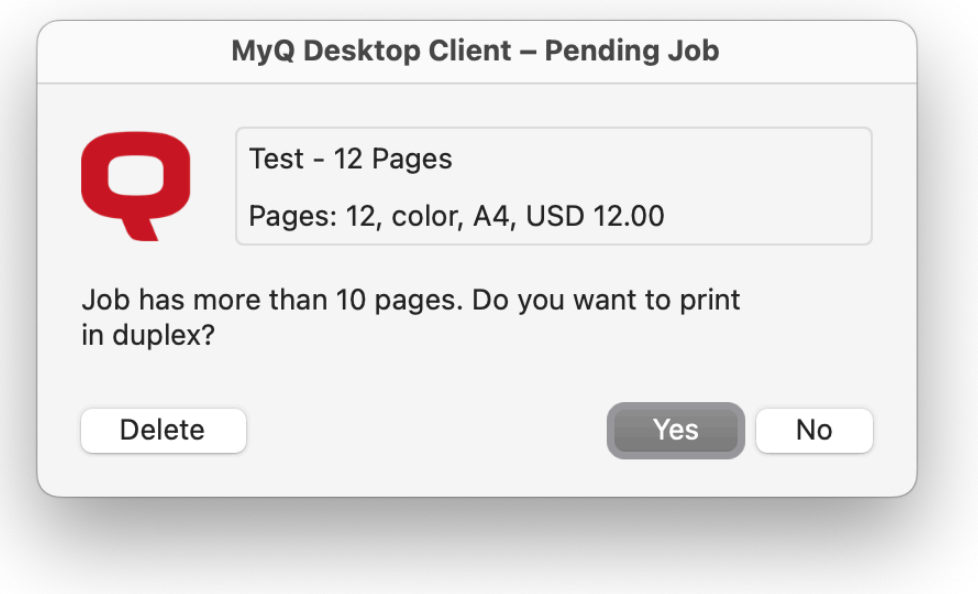

#### <span id="page-28-1"></span>**7.3.2 Project Management**

When project accounting is enabled on the MyQ server, the user who sends the print job needs to select a project (or the *No Project* option) to be allowed to print it. With MyQ Desktop Client, they can select the project directly on their computer.

After the print job is sent to MyQ, the application's pop-up window appears. If the user is not identified yet, they need to identify themselves to open the job

management options window where they can select the project. If they are already identified, they are directly shown the project management options.

On the job management window, the user needs to select a project (or the *No Project*  option), and then click **Print**. After this, the project is assigned, and the job can be printed. The maximum number of items displayed at once is 100.

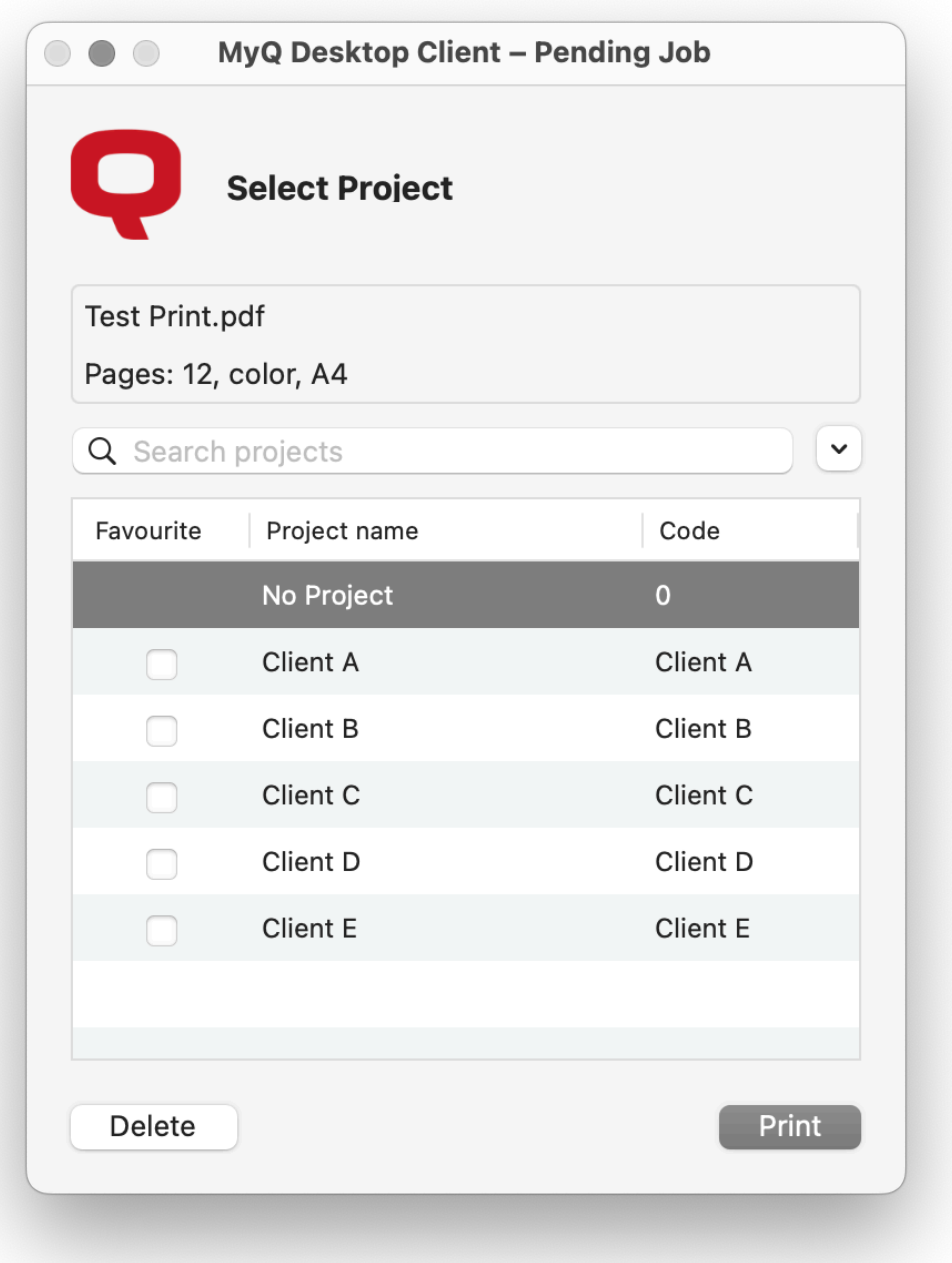

### <span id="page-30-0"></span>7.4 Client Printing Options

MyQ Desktop Client (MDC) is capable of monitoring all the print jobs printed over the host computer, and even receiving the print jobs and forwarding them directly to the desired printer.

It uses the same embedded job parser as the MyQ server, so it is able to provide the same level of accounting for locally printed jobs. It can also apply all the rules related to the print job policies, project accounting, and payment accounts.

The job parser supports the majority of available printer drivers in PCL5, PCL6 and PostScript. For further information, check [Job Parser.](https://myq-online-help.atlassian.net/wiki/spaces/PS/pages/1040187770/%2810.1%29+Job+Parser)

**Print Job Security** - The print job security feature allows you to set up a time (in seconds) to log the user out as soon as the client gets to the idle state. If the option to delete all the pending jobs once the client is idle is enabled, that's another step to protect your users and their print jobs.

**Client Spooling** - With the Client Spooling feature enabled, users' print jobs are not sent to the MyQ server but stay stored at the users' computer. or further information, check [Client Spooling](#page-31-0).

**Local Print Monitoring** - MyQ Desktop Client is able to monitor the number of printed pages on devices connected locally via a parallel port or a USB port. For further information, check [Local Print Monitoring](#page-32-0).

**Secure Printing (LPR over TLS)** - With secure printing enabled, print jobs are sent from MyQ Desktop Client to the MyQ server over the TLS security protocol. This allows printing over MyQ to be end-to-end encrypted. A must in environments where confidential data are often printed.

**Offline Operation (LPM and Fallback Printing)** - The administrator can set up how the MyQ Desktop Client should behave if the connection to the MyQ server is interrupted: automatically printing all the local jobs despite restrictions, rejecting the jobs if the user had any restrictions before the server was disconnected, or strictly rejecting all the jobs.

When using Local print monitoring or Offline accounting in MDC, local printers are automatically created with *@* at the beginning of their name.

In case of Local Print Monitoring, it is the name of the port being monitored by MDC. In case of offline accounting, it is the name of the PC.

The purpose of creating these local printers is that the print job can be accounted but since they were not printed on a printer that is monitored by MyQ, a local printer is created.

For further information, check [Local Print Monitoring](#page-32-0) and [Fallback Printing](#page-32-1).

### <span id="page-31-0"></span>**7.4.1 Client Spooling**

With the Client Spooling feature enabled, users' print jobs are not sent to the MyQ server but stay stored at the users' computer. After they authenticate at a printing device and select the jobs to be printed, the jobs are released from the computer directly to the device. This method dramatically decreases traffic to the MyQ server and is suitable especially for small offices with limited network connection to the MyQ server.

When a user prints their job while this feature is activated, only the print metadata are sent to the server and the actual print job does not leave the computer (in fact, it is stored there as a RAW file). It waits until the user is authenticated at a printing device and selects to print the job there. Then, the printing device notifies the server, the server notifies the computer, and the computer sends the job to the printing device where it is printed.

There is a dependency on queue types:

- A job from a Direct queue is printed immediately.
- A job from a Pull-Print and/or Delegated queue waits until the user has selected it.
- A job from a queue marked as private is deleted immediately after printing.

You can find the jobs folder location in */Library/Application Support/MyQ/Desktop Client/jobs*

Check [Job Processing Preferences](#page-14-0) for information on how to enable the feature in MyQ Desktop Client.

Be aware that when MyQ Desktop Client receives a job, only the metadata for this job are sent to MyQ. The data file of the job is stored in MyQ Desktop Client on the machine.

The protocol used for Client Spooling is decided by the Protocol setting in Ξ the corresponding MyQ Queue. Supported protocols are RAW, LPR, IPP, and IPPS.

For further information, see **Client Spooling** in the *[MyQ Print Server](https://myq-online-help.atlassian.net/wiki/spaces/PS/pages/1040154692/%2810.1%29+Client+Spooling)* guide.

#### **Limitations**

#### • **Job processing:**

- The queue's user detection methods currently supported are "Job sender" and "MyQ Desktop Client". Detection from the job's PJL headers is not supported.
- Job processing defined on the queue cannot be applied.
- **Release options, watermarks, prologues/epilogues, and print job policies** are **not applied** to jobs. The print jobs are printed as configured in the print driver.
- If the client PC is offline, the job is not printed, but it is marked as printed on the server. User is not notified.
- Jobs cannot be marked as favorite.
- The jobs are deleted after 7 days. The Delete jobs older than option on the System maintenance settings tab should be set to 168 hours (as it is by default) in order to prevent discrepancy between the data stored in MyQ and the data stored on the client computer.
- Client Spooling is not available on Kyocera Embedded Lite devices.

### <span id="page-32-0"></span>**7.4.2 Local Print Monitoring**

MyQ Desktop Client (MDC) is able to monitor the number of printed pages on devices connected locally via a parallel port or a USB port. In such cases, the number of printed pages is extracted from the print spooler as it is being processed by the print driver. If the job is rejected due to breaking the policies or insufficient balance, the reason for rejection is reported to server.

If Credit or Quota (cost) is used, then a Price List needs to be assigned to the 'No Terminal' configuration profile.

CUPS web interface must be enabled and running on the Mac workstations  $\blacksquare$ for LPM to work.

Known limitations:

- LPM is supported on LPT, USB, TCP/IP and IPP ports. Monitoring of other ports may work, but it is not guaranteed.
- LPM does not work properly with a printer that has the **Keep printed document** option enabled in the Advanced printer properties.
- LPM does not work properly with a printer that has the **Enable advanced printing features** option enabled in the Advanced printer properties. This option is automatically switched off (if possible) for all monitored printers when LPM starts.

Check [Local Print Monitoring Preferences](#page-14-0) for information on how to enable the feature in MDC.

For further information, see **Monitoring local printers** in the *[MyQ Print Server](https://myq-online-help.atlassian.net/wiki/spaces/PS/pages/1041989656)* guide.

### <span id="page-32-1"></span>**7.4.3 Fallback Printing**

With MyQ Desktop Client installed and running on the end user's workstation, you can set a backup printing device to be used for printing when the connection to the MyQ Server is lost. The Fallback printing feature serves as an important backup tool in case of a server outage. After the connection to the server is re-established, the job is automatically accounted.

Fallback printing means that when a job cannot be spooled to MyQ, the job is spooled to a specified network printer. This can be a printer that has to be specified by an IP address or a hostname, a preset printer, or a printer from a printer list. Jobs are sent one by one with a 45 seconds delay where every job must be confirmed.

Check [Fallback Printing Preferences](#page-14-0) for information on how to enable the feature in MyQ Desktop Client.

The following fallback printing workflows are available:

- [Failing server with fallback printing disabled.](#page-33-0)
- [Failing server with a preconfigured printer set as a fallback option.](#page-33-1)
- [Failing server with printer selection from a list of last used printers set as a](#page-34-0)  fallback option.
- [Failing server with prompt for an address set as a fallback option.](#page-35-0)

#### <span id="page-33-0"></span>**Fallback Printing disabled**

If you want to print and the server is offline but fallback printing is disabled, the following message appears:

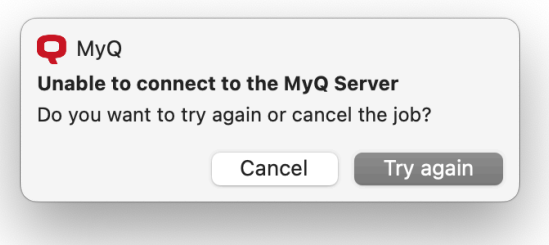

- Click **Try again** to check whether the server is now online.
- Click **Cancel** to delete the job.

#### <span id="page-33-1"></span>**Use Preconfigured Printer**

If you want to print and the server is offline, and you have selected **Use preconfigured printer** as the Fallback Printing option, the job is automatically sent to the specified printer. Once the job is printed, the following message is displayed:

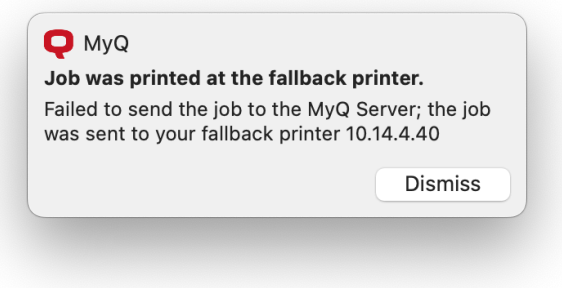

#### <span id="page-34-0"></span>**Select from a list of last used printers**

If you want to print and the server is offline, and you have selected the **Select from a list of last used printers** as the Fallback Printing option, a pop-up with a list of printers to choose from is displayed:

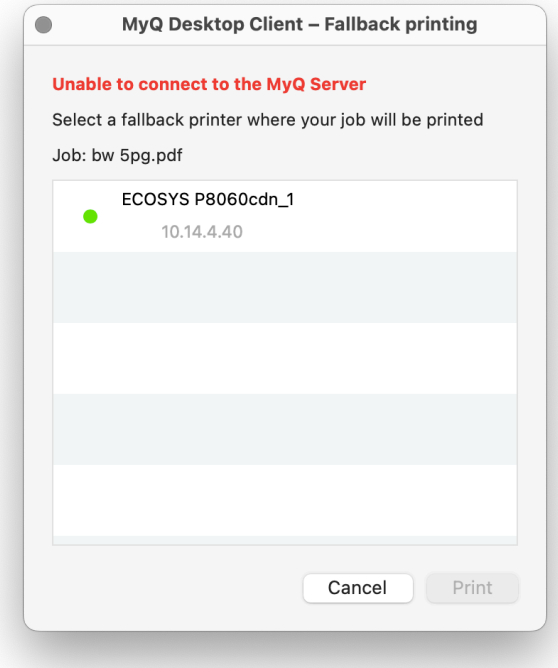

Select a printer from the list and click **Print**. The job is printed, and the following message is displayed, after which the job is deleted.

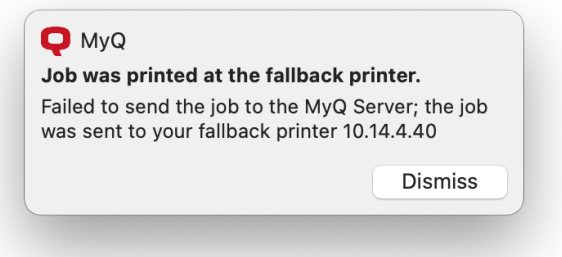

If a printer on the list is offline, it will be marked with a grey icon. The online printers are marked as green.

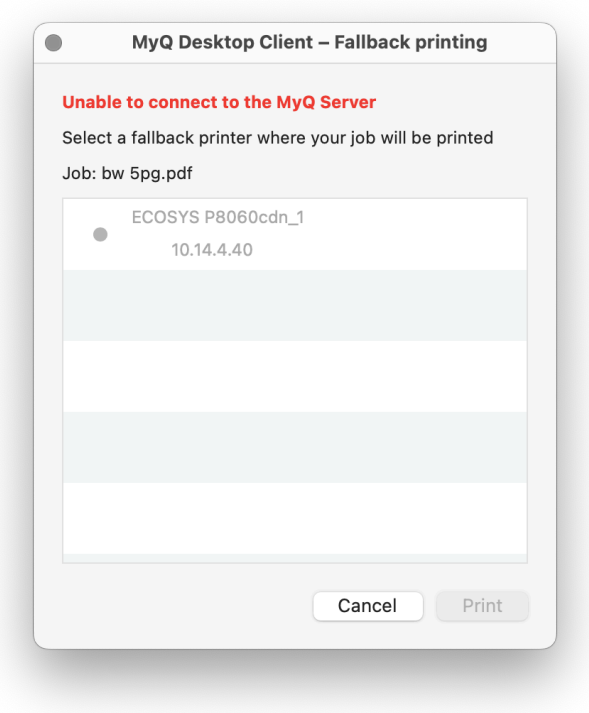

The displayed printers can be found in the *printers.csv* file, stored in *Library/ Application Support/MyQ/Desktop Client/Users/[username]/printers.csv* on the user's Mac. The printers in this file are updated when the MyQ Desktop Client starts, the user logs in to their computer, the Mac changes IP address, and once per day when the user is logged in.

#### <span id="page-35-0"></span>**Prompt for an address**

If you want to print and the server is offline, and you have selected **Prompt for an address** as the Fallback Printing option, a pop-up with job specifications and a field for entering an IP address/hostname is displayed:

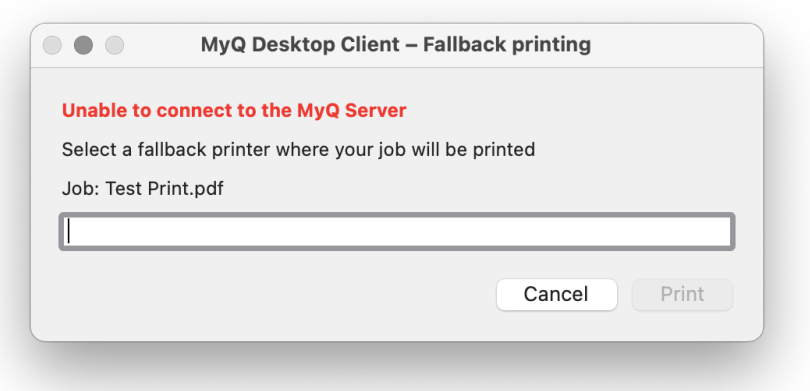

Enter the printer's IP address or hostname and click **Print**. The job is printed, and the following message is displayed, after which the job is deleted.

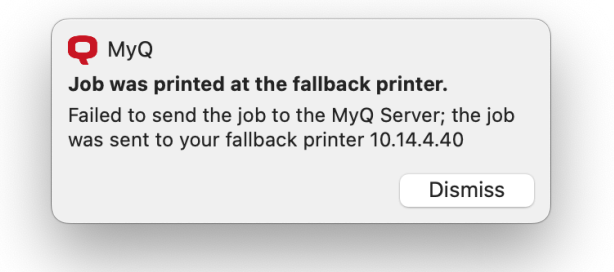

In case the job cannot be printed at the selected fallback printer, the following message is displayed:

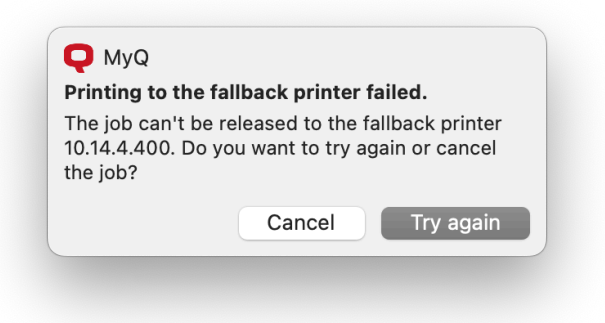

- Click **Try again** to try another printer.
- Click **Cancel** to delete the job.

# <span id="page-37-0"></span>8 Uninstallation

To uninstall MyQ Desktop Client:

- 1. Use the **Activity Monitor** app to check if MyQ Desktop Client is running, and [quit if it does. For more information see: https://support.apple.com/guide/](https://support.apple.com/guide/activity-monitor/quit-a-process-actmntr1002/mac) activity-monitor/quit-a-process-actmntr1002/mac
- 2. Click **Finder**, and then open the **Applications** tab.

![](_page_37_Picture_5.jpeg)

3. On the tab, right-click the MDC application, and then select **Move to Bin**. You are asked to confirm the changes.

![](_page_37_Picture_94.jpeg)

4. Enter the credentials of the administrator's account and click **OK**. The application is uninstalled.

# <span id="page-38-0"></span>9 Business Contacts

![](_page_38_Picture_139.jpeg)